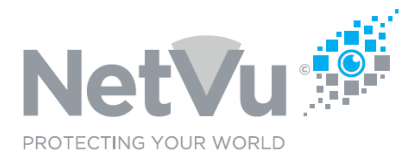

## **Released 12/Jul/2021**

### **Technical Note Description**

This Technical note describes how to back up critical systems settings of a Gen3 DVR/NVR both locally and remotely

### **Product Models Covered**

All DVRs and NVRs

## **How to …... back up critical systems settings of a Gen3 DVR/NVR both locally and remotely**

Configuring Gen3 products such as Dedicated Micros SD Range DVR and SDA Advanced range DVR and NVR can often take quite some time, particularly if there are PTZ cameras, alarms and remote monitoring to be configured as well as recording.

Consequently it is a good idea to backup the configuration of a recorder, once completed so that it can be restored quickly if lost through failure or otherwise, saving the need to start from scratch as before.

#### **Local Backup**

When locally at the DVR/NVR itself the easiest way to backup the configuration is to use a USB stick.

To do this pout a USB stick into one of the USB ports of the recorder. Open the configuration menus, either using the front panel controls, a mouse and the monitor output of the recorder, or using the web pages and a laptop PC connected to the recorder.

Select the Configure > Maintain web page

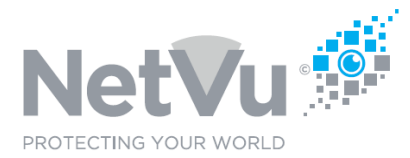

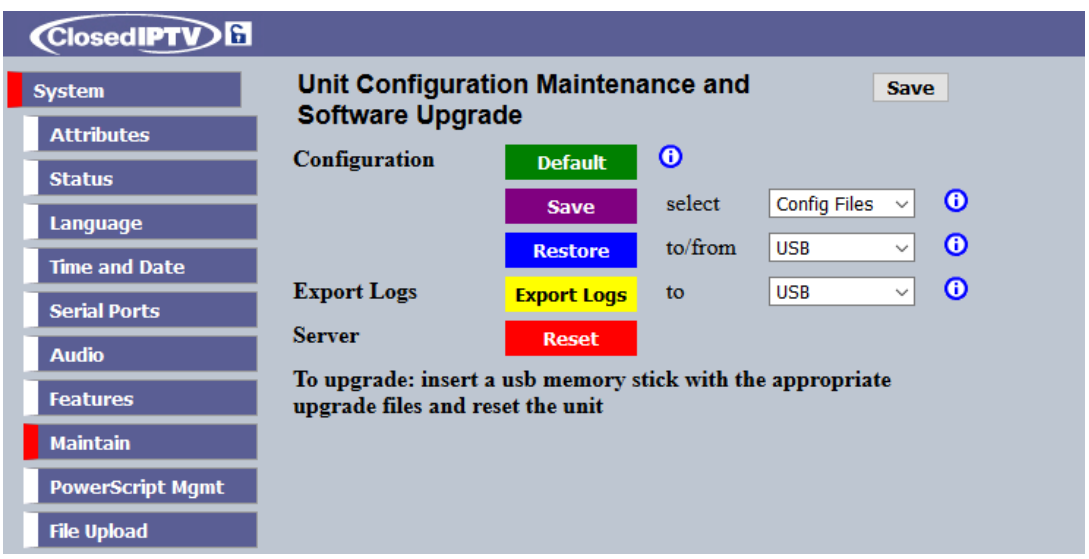

Make sure that **Config Files** and **USB** are selected, as shown above.

Then click on the purple **Save** button. The configuration of the unit will be saved on to the USB stick.

Tape the USB stick inside the top cover of the recorder. That way it will be there if the configuration of the unit is destroyed or damaged by a failure or other cause, and can then be quickly reloaded by inserting the USB stick and clicking on the blue **Restore** button. This is much quicker than having to manually set the DVR up again particularly if the set up is complex involving PTZ cameras, alarms and remote monitoring.

#### **Remote Backup**

Sometimes, changes to the configuration of a recorder will be done remotely. This is a feature of the product; it's ability to be configured without having to physically go to site.

In these circumstances one would also want to backup the configuration of the recorder remotely so that if, for any reason, the configuration of the recorder is lost, then it can be quickly restored, without having to reprogram the unit from scratch.

The simplest way to remotely backup the configuration of a gen3 DVR/NVR is to use your web browser.

NetVu Ltd reserve the right to alter this document without prior notice.

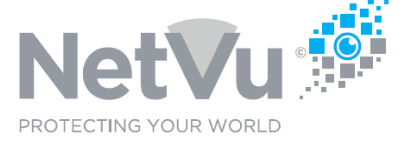

### Type the following in to the URL bar of your browser software

#### *http://<IP or FQDN>/frm\_data/master.sfm*

#### Where **<IP or FQDN>** is the static IP address or domain name of the DVR/NVR

and then press **ENTER**

#### The following will be displayed in your browser :

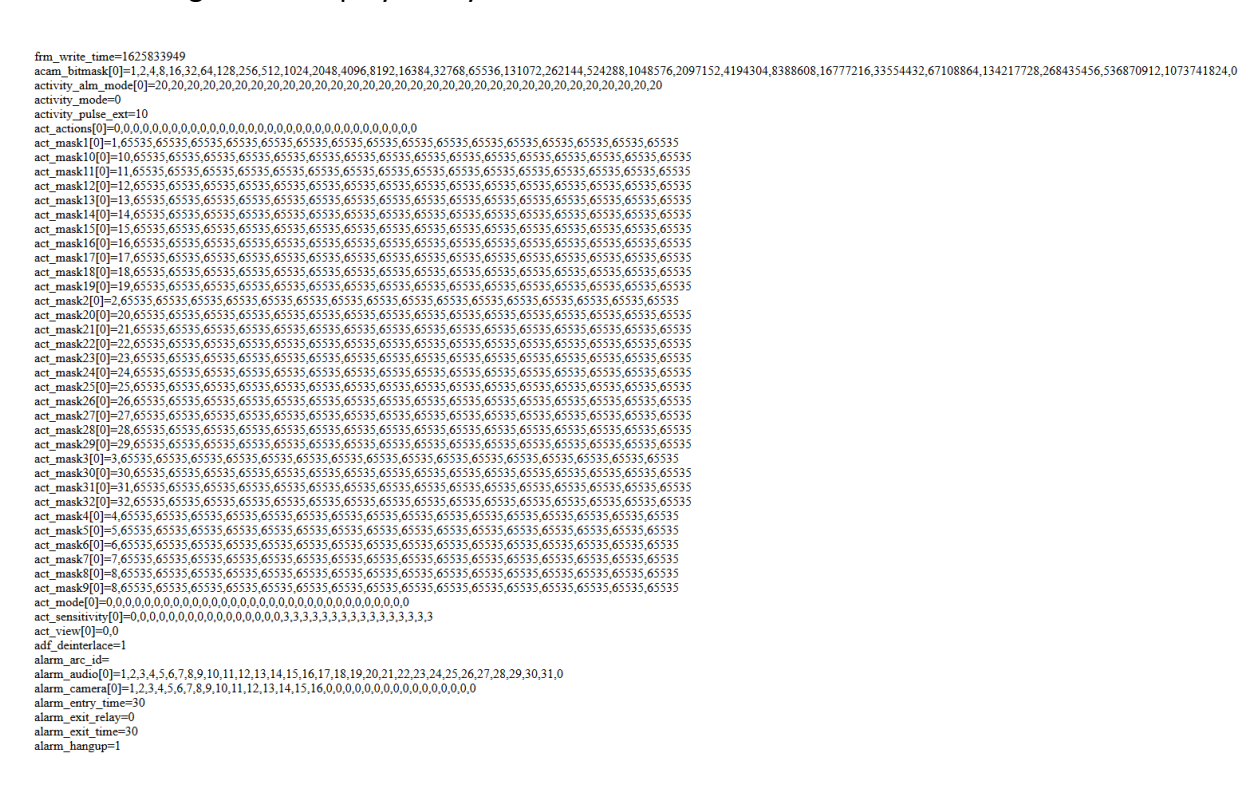

You can then save this file on to your PC, so that it is available later if needed.

Different browsers offer different approaches. Firefox, for example, allows the file to be saved by clicking on the open menu button in the top right-hand side of the browser window.

NetVu Ltd reserve the right to alter this document without prior notice.

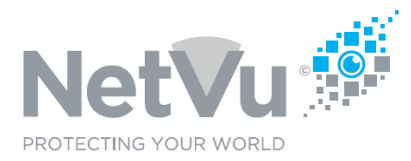

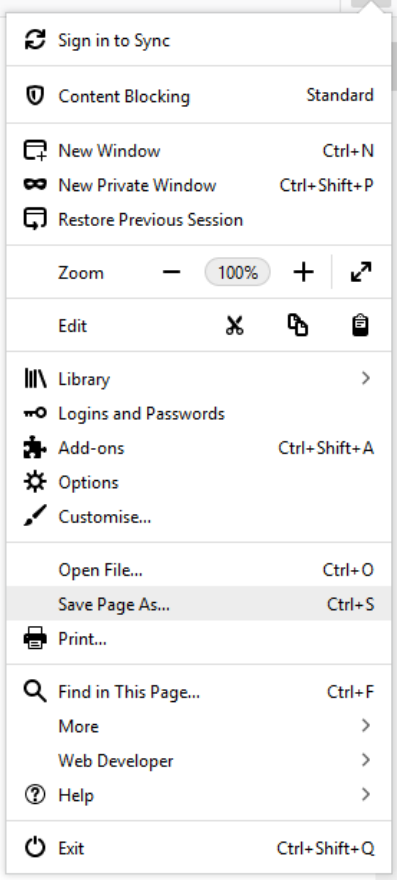

Click on "Save Page As…." and then save the file as **master.sfm**

The configuration file is then available on your PC if you need it later.

If needed, the **master.sfm** can be uploaded back into the DVR, restoring it's settings, using Enterprise Observer software.

To do that, make connection to the DVR using Enterprise Observer software, as usual.

Then right click on the DVR name or IP address in the site tree. The following window will appear.

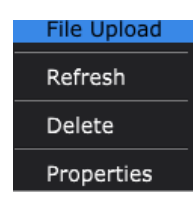

NetVu Ltd reserve the right to alter this document without prior notice.

Issue 2.0 NetVu\_Tech0002 Page 4 of 5

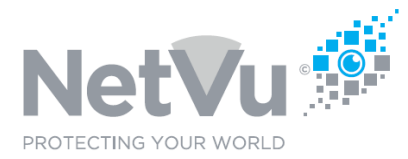

## Click on **File Upload.** The following window opens

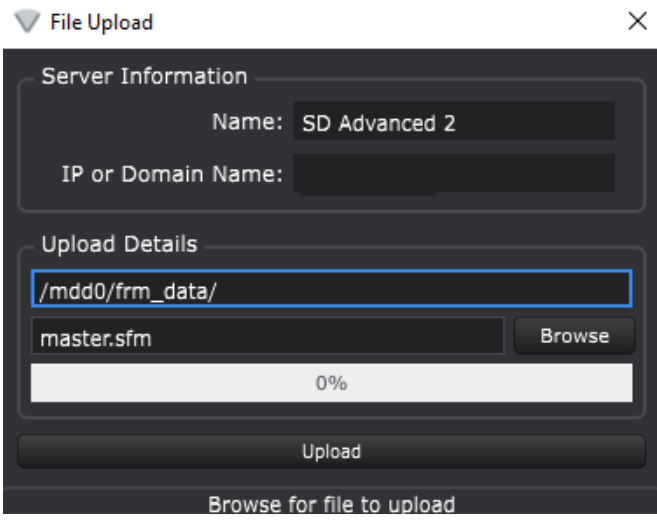

Make sure that /mdd0/frm\_data/ is in the top **Upload Details** field and then click on Browse to locate the **master.sfm** file on your PC.

When the window is above you can then click on Upload to upload the file to the recorder, which will restore the configuration contained in the file.

You may need to restart the DVR to reload the uploaded configuration file. This can also be done with the Maintain page of the recorder, as described above.

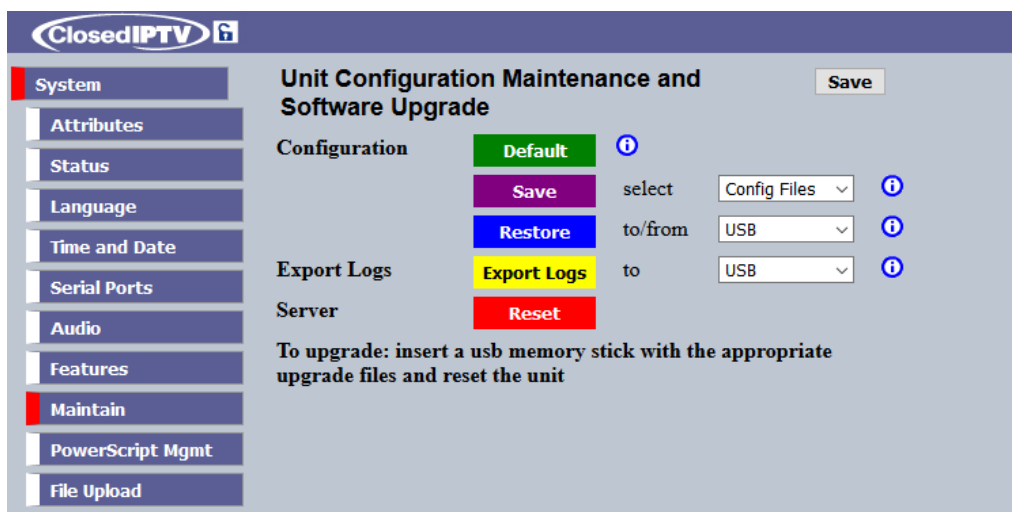

Click on the red Reset button to restart the DVR/NVR.

NetVu Ltd reserve the right to alter this document without prior notice.